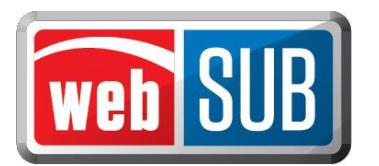

# **County Tax Assessor-Collector Administrator Approving Batches**

A county must access webSub through RTS in order to Approve batches. You must first add security rights to webSub in RTS. Once set up, you can follow the steps below to approve batches.

## RTS- Security Access to webSub:

- Step 1. Access RTS and click "Local Options."
- Step 2. Click on "Security."
- Step 3. Click on "Employee Security."
- Step 4. Enter Employee ID of the person needing security changes.
- Step 5. On the Employee Access Rights Screen, click on the Registration Only box.

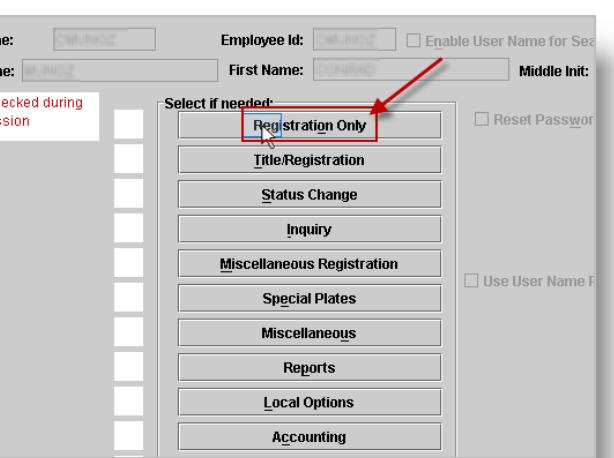

- Step 6. Check the box for 'WebAgent" and press enter.
- Step 7. Click "Revise" and confirm action.
- Step 8. Click "Cancel" to get back to the main RTS screen.

*In order for the changes to take effect you must log out of RTS and then log back in.*

#### RTS -Access to webSub:

- Step 1. In RTS, click "Customer."
- Step 2. Click "Registration Only."
- Step 3. Click "WebAgent." This will take you to the webSub Login page.

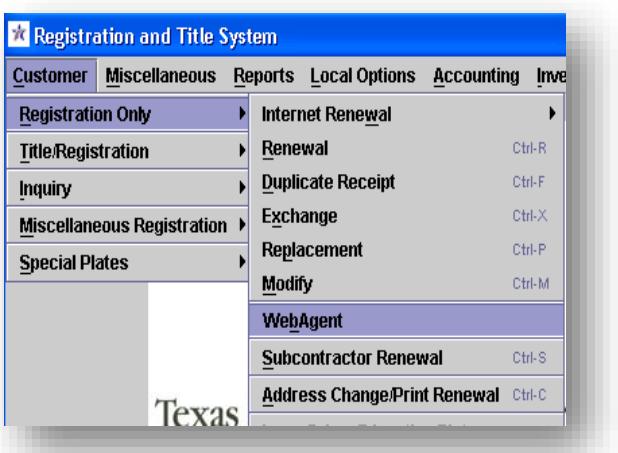

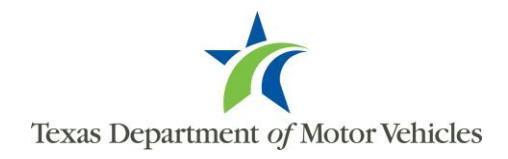

 *RTS – Employee Access Rights Screen*

### Steps to Approving batches in webSub:

- Step 1. Login to webSub.
- Step 2. Select your County's "Administration" location.
- Step 3. Click "Manage Batches" from the Actions menu.

#### **Manage Batches Start Date End Date Batch Status** 10/10/2011 11/09/2011 Submitted v All Approve Batch #501 County: HAYS<br>Location: Agent Location #5<br>Total \$62.75 h ID I Status View | Approve 641 Submitted 11/07/2011 Hays TAC Interna View | Approve 601 Submitted 11/02/2011 Hays TAC Interna View | Approve 501 Submitted 10/26/2011 Agent Location View | Annrove 364 Submitted 10/17/2011 Havs TAC Interna **Manage Batches Pag**

#### Step 4. On the Manage Batches

page, the filters automatically filter all batches within 30 days and those in a Submitted status. You can also filter by a specific location.

*Submitted batches are the only batches a county has the ability to approve.*

- Step 5. Click "Approve" on the batch that is ready to be approved.
- Step 6. Confirm your request by clicking "Yes."

*The batch status automatically updates to Approved.*

### Another opportunity to approve a batch:

Step 1. On the Manage

Batches page under the Actions column click "View" on the line of a batch you want to approve.

Step 2. Click "Approve Batch" at the bottom of the page.

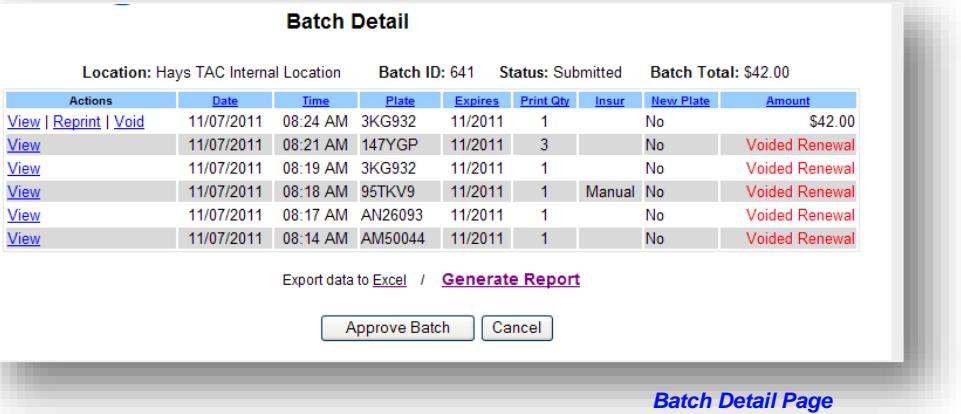

Step 3. Confirm your

request by clicking "Yes."

*The batch status on the Manage Batches page is automatically updated to Approved.* 

*Batches that are approved prior to close-out of the RTS machine will show up on the nightly reports. The approved transactions will take 48 hours to update into the mainframe.*

*Upon deleting Agent or TAC locations, any batches that were not submitted will automatically update to a submitted status.* 

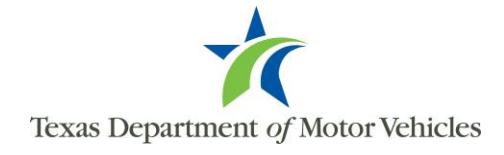